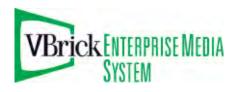

# VBrick Enterprise Media System

VEMS v5.0 Portal Server Release Notes

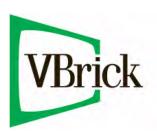

August 15, 2009 4410-0266-0000 Rev B

### Copyright

© 2009 VBrick Systems, Inc. All rights reserved. 12 Beaumont Road Wallingford, Connecticut 06492, USA www.VBrick.com

This publication contains confidential, proprietary, and trade secret information. No part of this document may be copied, photocopied, reproduced, translated, or reduced to any machine-readable or electronic format without prior written permission from VBrick. Information in this document is subject to change without notice and VBrick Systems assumes no responsibility or liability for any errors or inaccuracies. VBrick, VBrick Systems, the VBrick logo, StreamPlayer, and StreamPlayer Plus are trademarks or registered trademarks in the United States and other countries. Windows Media is a trademarked name of Microsoft Corporation in the United States and other countries. All other products or services mentioned in this document are identified by the trademarks, service marks, or product names as designated by the companies who market those products. Inquiries should be made directly to those companies. This document may also have links to third-party web pages that are beyond the control of VBrick. The presence of such links does not imply that VBrick endorses or recommends the content of any third-party web pages. VBrick acknowledges the use of third-party open source software and licenses in some VBrick products. This freely available source code is posted at <a href="https://www.vbrick.com/opensource">https://www.vbrick.com/opensource</a>.

### About VBrick Systems

Founded in 1997, VBrick Systems, an ISO 9001 certified vendor, is a privately held company that has enjoyed rapid growth by helping our customers successfully introduce mission critical video applications across their enterprise networks. Since our founding, VBrick has been setting the standard for quality, performance and innovation in the delivery of live and stored video over IP networks—LANs, WANs and the Internet. With thousands of video appliances installed world-wide, VBrick is the recognized leader in reliable, high-performance, easy-to-use networked video solutions.

VBrick is an active participant in the development of industry standards and continues to play an influential role in the Internet Streaming Media Alliance (ISMA), the MPEG Industry Forum, and Internet2. In 1998 VBrick invented and shipped the world's first MPEG Video Network Appliance designed to provide affordable DVD-quality video across the network. Since then, VBrick's video solutions have grown to include Video on Demand, Management, Security and Access Control, Scheduling, and Rich Media Integration. VBrick solutions are successfully supporting a broad variety of applications including distance learning and training, conferencing and remote office communications, security, process monitoring, traffic monitoring, business and news feeds to the desktop, webcasting, corporate communications, collaboration, command and control, and telemedicine. VBrick serves customers in education, government, healthcare, and financial services markets among others.

# Contents

# 1. Portal Server v5.0 Release Notes

| What's New in VEMS v5.0                                  | 2    |
|----------------------------------------------------------|------|
| Features not Supported in this Release                   | 2    |
| System Prerequisites                                     | 2    |
| Windows Web Server 2008                                  | 2    |
| Installing the Portal Server                             | 2    |
| Installing the Portal Server                             | 3    |
| Reinstalling the Portal Server                           | 4    |
| Launching the Portal Server                              | 5    |
| Uninstalling the Portal Server                           | 5    |
| Installing Distribution Servers                          | 6    |
| Installing Distribution Servers                          | 6    |
| Configuring Distribution Servers                         | 9    |
| Configuring a Local Distribution Server                  | 9    |
| Configuring a Remote Distribution Server                 |      |
| Uninstalling Distribution Servers                        |      |
| Upgrading from ETV 4.4.1 to VEMS 5.0                     |      |
| Configuring for Presentations                            |      |
| 1. Configure a User with Multimedia Authoring Privileges | . 17 |
| 2. Configure a WM VBStar as Multimedia VBrick Encoder    |      |
| 3. Configure Server E-mail Address(es) for Presentations |      |
| 4. Assign a VEMS Presentation User                       |      |
| Macintosh Configuration                                  | . 20 |
| Configuring Safari                                       | . 20 |
| Configuring Leopard                                      | . 20 |
| Configuring Tiger                                        | . 21 |
| Installing Macintosh Components                          | . 22 |
| Upgrading Macintosh Components                           | . 23 |
| Security Policy and Recommendations                      | . 23 |
| Security Recommendations for Internet Explorer 8         | . 24 |
| Caveats                                                  | . 26 |
| VEMS                                                     | . 26 |
| VOD Servers                                              | . 30 |
| Internet Explorer                                        | . 30 |
| FireFox                                                  | . 31 |
| Windows                                                  | . 31 |
| Macintosh                                                | . 31 |

Contents

# Portal Server v5.0 Release Notes

These Release Notes have important information about v5.0 of the Enterprise Media System Portal Server. The Portal Server allows you to manage your video activities seamlessly with device, system and user management, a scheduling interface, and viewing portal. You can access all live IP Video channels and on-demand servers—at any time or from any place. More information can be found in the VEMS Portal Server user documentation. The setup file on the Product CD installs the necessary VEMS Portal Server components to a target VEMS Portal Server machine. VEMS Portal Server v5.0 requires the installation of a license file, normally supplied by e-mail or CD-ROM. Note that the VEMS Portal Server will not operate correctly on a server that is configured as a primary domain controller. VBrick tests and supports the VEMS Portal Server on the platforms listed below with SP2 installed. These are the only supported platforms—VBrick does not test or support the Portal Server on any other platforms.

- Windows Web Server 2008
- Windows Server 2008 Standard

#### Important Note

VEMS v5.0 supports Windows Media and H.264 technology (content, encoders and VOD servers). Existing MPEG-2 and MPEG-4 devices and content are compatible with VEMS 5.0 but have not been tested and will not be initially supported by VBrick. This means you can use existing MPEG content and devices at your own risk and that some VEMS functionality (e.g. video conferencing) that requires MPEG devices will not be available in VEMS v5.0 unless you have existing MPEG encoder/decoder assets. VBrick will provide full support for MPEG-2 and MPEG-4 in VEMS v5.1.

Similarly, the Portal Server client has not been tested and will not be initially supported on Macintosh PCs. Macintosh PCs will be supported in VEMS 5.1. Note that VBrick support for Linux PCs has been discontinued entirely. See <u>Features not Supported in this Release</u> on page 2 for more information.

### Topics in this document

| What's New in VEMS v5.0              | . 2        |
|--------------------------------------|------------|
| System Prerequisites                 | . 2        |
| Installing the Portal Server         | . 2        |
| Installing Distribution Servers      | . 6        |
| Upgrading from ETV 4.4.1 to VEMS 5.0 | 15         |
| Configuring for Presentations        | . 2        |
| Macintosh Configuration              | <b>2</b> 0 |
| Security Policy and Recommendations  | 23         |
| Caveats                              | 26         |

### What's New in VEMS v5.0

- New User Interface The user interface has been redesigned with the state-of-the-art look-and-feel of a consumer-oriented web application.
- Date/Time Localization Scheduled events are adjusted for local time. For example, if you schedule an event for 3:00 PM Eastern Time, it will be displayed as 6:00 PM Pacific Time for viewers in California.
- VEMS Presenter Server-based presentation solution tightly integrated with VEMS. It
  provides: scheduling, invitations, access control, (LDAP or simple password protection),
  presentation delivery.
- Zones Control Enhanced zone logic. Administrators can configure "zones" to redirect users to the best device from which to receive content, e.g. a local VBrick appliance or a VOD server.
- Distribution Server Distribution servers load balance the distribution on the Portal Server in high-volume implementations, especially those with very large webinars. They serve .jpgs to end users, perform access logging, and other functions.

### Features not Supported in this Release

- Windows PC support only on XP (Internet Explorer 7 or 8, FireFox 3, and Vista (SP2)
- WM and H.264 support only for live and stored content (no MPEG-2/MPEG-4)
- WM IPR support only (MPEG set top boxes are not supported)
- Control Devices are not supported
- PC Remote is not supported
- NXG server is not supported
- Mass Ingestion is not supported

# System Prerequisites

#### Windows Web Server 2008

- The Windows Web Server 2008 or Windows Server 2008 Standard installation disks are required for the install.
- A minimum of 700 MB free disk space. Substantial additional disk space will likely be needed when ingesting or recording video.
- Latest Windows 2008 Server Service Pack.

# Installing the Portal Server

If you ordered a Hardware/Software combination, the software will be pre-installed, your licenses will be activated on your server, and no additional installation is required. The *Portal Server Admin Guide* will instruct you on how to configure the software. The *User Guide* will instruct you and your end users on how to access and view video from the Portal Server and how to schedule and view events with the Scheduler (if you purchased the Scheduler module).

For software only orders, it is strongly recommended that you read the Release Notes, which contain the installation instructions, and the Admin Guide prior to installing the software. The first step you should take is to Activate your software license. See the detailed instructions on the VEMS Product CD and on the "Software License Activation" document that was shipped with your system.

Note Be aware that if you purchased a server-based "software-only" product from VBrick, you will need to install the software on a fully-dedicated server. There is no support or warranty coverage for Portal Server, Distribution Server, VOD, or NVR software installed on a non-dedicated server. VBrick also recommends that you do not use anti-virus, spyware detection, or similar software.

When installing the Portal Server, the VEMS Portal Server host name or IP address must match the host name or IP address of the computer on which it is installed. If the computer's host name or IP address is different, change these values in VEMS Portal Server after you install the VEMS Portal Server software. Go to Add or Remove Programs > VBrick Enterprise Media System and click Change/Remove. Then click Modify Host Name/IP address stored in the VEMS Web.config file and modify these values as necessary. It is also good practice to check that the Date & Time and Time Zone are set accurately on the server. See "Synchronizing the Portal Server and the NVR" in the Portal Server Admin Guide for more information.

**Note** If you purchased a Network Video Recorder, see the *NVR Release Notes* for installation instructions.

### Installing the Portal Server

The VEMS Portal Server installation for Windows Web Server 2008 or Windows Server 2008 Standard is a two-step process. First you install the VEMS Portal Server program files; then you configure the IIS web site. *The Windows Web Server 2008 installation disk may be required for this install.* 

- ▼ To install the Portal Server:
- 1. Note the server name or IP address where the VEMS Portal Server server will be installed.
- 2. Go to the "Software" page on the VEMS Product CD and run the VBrick Enterprise Media System setup file. The InstallShield Wizard will extract the files, start Portal Server Setup, and verify the necessary prerequisites are installed. (Note: you may be prompted to reboot after prerequisites are installed. If so reboot the machine and then double-click on the installer again to continue the installation process.)
- 3. When prompted, use the "License Activation Keys & Serial Numbers" card that was included with the VEMS Product CD to enter serial numbers for each purchased component. Click **Next** when done.

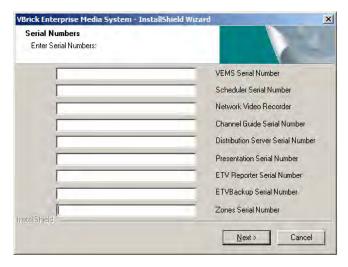

- 4. A Welcome page is displayed after the prerequisites are installed. Click **Next** to continue.
- 5. Read the End-User License Agreement (EULA) and click Yes to continue.
- 6. A dialog box shows the default Portal Server directory path: c:\program files\vbrick. Select **Next** to continue or **Browse** to select a different path.
- 7. When prompted, navigate to the folder with your license (.lic) files. License files are obtained by using the "License Activation Keys & Serial Numbers" card included with the Product CD. The "Software License Activation" document, also included, explains how to activate your licenses using these keys. Note that multiple license files may be shown if you purchased optional VEMS components. Select all available license files in the folder. (For more about license files, see "Installing Serial Numbers and License Files" in the Portal Server Admin Guide.)
- 8. The Portal Server installation will then run to completion without additional input. This may take several minutes.
- 9. When the installation is complete, press Finish to exit setup. This completes the VEMS Portal Server installation. The VEMS Portal Server runs in the background and will autostart if you re-boot the server machine. If you experience problems or need to start or stop VEMS Portal Server for any reason, you can or stop VEMS Portal Server as explained in <u>Launching the Portal Server</u>.

Note If you need to add or change a license file after initial installation, go to Start > Control

Panel > Add or Remove Programs > VBrick Media Control Server. Then click Change/
Remove and use the radio buttons to install or replace the required license.

# Reinstalling the Portal Server

Use the following steps in the unlikely event that you need to reinstall the VEMS Portal Server software.

- ▼ To re-install VEMS Portal Server:
- 1. Uninstall the software. Go to Start > Control Panel > Add or Remove Programs.
- 2. Select VBrick Enterprise Media System and click Change/Remove.
- 3. When prompted, be sure to keep the database.
- 4. When finished, restart the machine.

- 5. Reinstall VEMS Portal Server (see <u>Installing the Portal Server</u> on page 3). You *do not* need to re-configure the web site.
- 6. Restart the machine and you are done.

### Launching the Portal Server

As noted, VEMS Portal Server runs in the background and will auto-start if you re-boot the machine. If you experience problems or need to start or stop VEMS Portal Server for any reason, you must start or stop the default web site. Note also that this is a web server installation that runs continuously. No desktop icons are present to show run status.

- ▼ To start or stop the VEMS Portal Server Web Site
- 1. Go to Administrative Tools > Internet Information Services (IIS) Manager > <server\_name>
- 2. Expand the tree under the server\_name and click Sites.
- 3. Right-click **Default Web Site**, select **Manage Web Site**, and select **Start** or **Stop** as appropriate.
- ▼ To launch VEMS Portal Server from the server host machine:
- 1. Open a web browser.
- 2. Enter http://localhost to launch the client application.
- 3. Enter http://localhost/admin to launch the admin application.
- ▼ To launch VEMS Portal Server from a client machine:
- 1. Open a web browser.
- 2. Enter http://<ip\_addr|server\_name> to launch the *client* application where <ip\_addr|server\_name> is the IP address or server name of the VEMS Portal Server. (If using Integrated Windows Authentication, use the server\_name.)
- 3. Enter http://<ip\_addr|server\_name>/admin> to launch the *admin* application where <ip\_addr|server\_name> is the IP address or server name of the VEMS Portal Server. (If using Integrated Windows Authentication, use the server\_name.)

# Uninstalling the Portal Server

Use the following procedure to uninstall the Portal Server for any reason. (Do not uninstall the Portal Server before performing an upgrade. See <u>Upgrading from ETV 4.4.1 to VEMS 5.0</u> on page 15.) **Before uninstalling the Portal Server be sure to take it off the network and reboot the machine.** If you fail to do so it may be necessary to reinstall the application and *then* uninstall again as explained below. If you have Distribution Servers configured for presentation load-balancing, run the DistributionServer.exe tool on each server and click **Revert** and **Start** before uninstalling the application (see <u>Installing Distribution Servers</u> on page 6 for more information).

- ▼ To uninstall the Portal Server:
- 1. Go to Start > Control Panel > Programs and Features > VBrick Enterprise Media System.
- 2. When the following window is displayed, select Uninstall VEMS and click Next.

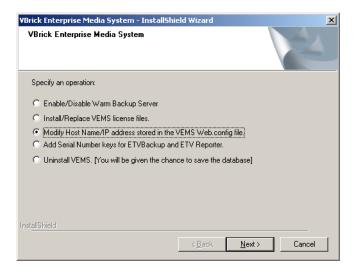

- 3. Respond appropriately when prompted to save the database.
- 4. After the uninstall, reboot the machine when prompted.

# **Installing Distribution Servers**

### Installing Distribution Servers

Distribution servers are used to load-balance the distribution of .jpg images and HTML pages when delivering large-scale presentations. See the "Distribution Servers" topic in the *Portal Server Admin Guide* for more about distribution servers. See the "Zones" topic in the *Portal Server Admin Guide* for an explanation of how to configure and use zones that point to specific servers. (Also see <u>Configuring for Presentations</u> on page 17.) Use the following steps to install a distribution server:

- Go to the "Distribution Server" page on the VEMS Product CD and run the
  Distribution Server setup file on each distribution server. (See <u>Installing the Portal Server</u>
  on page 2. The steps are identical except that you only use the Distribution Server license
  file.)
- 2. Run the Distribution Server tool (DistributionServer.exe) on the Portal Server and on each distribution server to configure your site's IP addresses. The distribution server tool (DistributionServer.exe) is located in:
  - C:\Program Files\VBrick\MCS\utils\DistributionServer
- ▼ To run the Distribution Server tool on the Portal Server or a Distribution Server:
- 1. Launch the tool to display the following window.

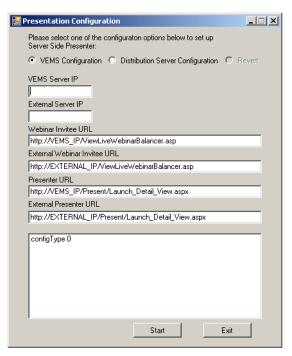

2. Enter the internal and external IP addresses for your VEMS server. As shown in the following window, the remaining fields are automatically populated with the appropriate IP addresses. For the VEMS Server IP enter the Portal Server's actual IP address. For External Server IP enter the NAT or external address of the Portal Server. If the External Server IP is not used in your environment, leave this field blank.

**Note** The first two fields are used to configure the *VBrick* load balancer. If you are <u>not</u> using the VBrick load balancer, enter values that are appropriate for your site.

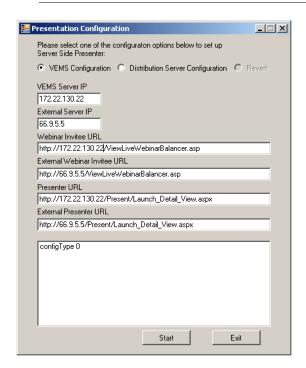

3. Click **Start** to run the tool. When done the following window is displayed. If there are errors or you need to change the values for any reason, use the **Revert** button.

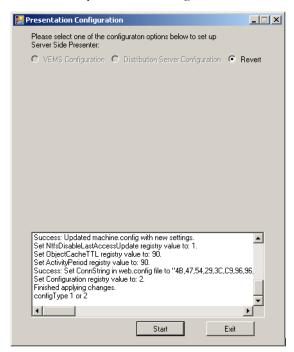

- ▼ To install the distribution server software on a Distribution Server:
- 1. Launch the tool as explained above.
- 2. Select Distribution Server Configuration, enter the VEMS Server IP Address and click Start. (If the Distribution Server is on the same network as the main Portal Server, enter the VEMS Server IP. If the Distribution Server is on a different network (for example if the Distribution Server accesses the Portal Server via the Internet—not an intranet—enter the NAT or external address of the Portal Server.) Always take into account how the Distribution Server identifies the Portal Server via IP when configuring this tool.

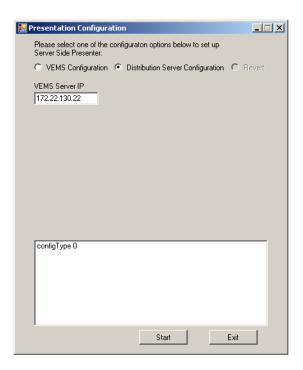

### Configuring Distribution Servers

Note This step explains how to configure ETVBackup on each Distribution Server. This step is not optional. If you have installed distribution server(s) this configuration step is required. Repeat this procedure on each Distribution Server. Note that the user logged onto the Distribution Server must be a user with Administrator rights.

#### Configuring a Local Distribution Server

Use this configuration procedure when the Distribution Server is on the same network as the VEMS Portal Server and there is no firewall between them.

- ▼ To configure a local Distribution Server:
- 1. Set up VEMS Backup.

**Note** In order to configure the ETV Backup Profiles as explained in this section, you must be logged in to the Distribution Server as administrative user

- a. Start VEMS Backup and enter a valid serial number for the license. If you copied the serial number to the Windows Clipboard, ETV Backup will automatically put the serial number in the serial number text box.
- b. Add two new profiles, they are located in the C:\Program Files\VBrick\MCS\ETVBackupScripts folder.
  - i. Double-click on the ETVBackup shortcut on the desktop, if you get a message asking to visit a web page, click No
  - ii. Enter in the serial number if you haven't already registered the product.
  - iii. Go to the **Profiles** menu item and select **Import Profile** and browse to Distribution Server Presentations.sps and Distribution Server Thumbnails.sps and import each one.

- c. Right-click on the Distribution Server Webinar data profile and select Modify.
  - i. Next to "Live MCS Database" type in the following value:
     \\\cappa\_of\_server>\Presentations\. The [name of server] value is the VEMS server.
  - ii. Next to **Database backup** browse to the following directory: D:\VBrick\Presentations.
- d. Right-click on the Distribution Server Webinar Thumbnails profile and select Modify.
  - i. Next to Live MCS Database type in the following value: \\<name\_of\_server>\Thumbnails\. The <name of server> value is the VEMS server.
  - ii. Next to **Database backup** browse to the following directory: C:\Program Files\VBrick\MCS\Images\Thumbnails
- e. In the main ETVBackup screen right-click on the VEMS Warm Backup Group, choose the Schedule menu item, then select **Delete Schedule**.
- f. In the main ETVBackup screen add a group profile named DistributionServer Group. Select Profiles > New > Enter "DistributionServer Group" and Next. Check the "Group" radio button. Select "Done", then "OK". The main profile setup window will now appear.
  - Select the following two profiles (Distribution Server Webinar data and Distribution Server Webinar Thumbnails) and add them to the group by highlighting them and pressing the ">" button, followed by **OK**. The program will ask if you would like to perform a simulated run—select **No**.
- 2. Create a schedule for ETVBackup.
- ▼ To create a schedule:
- 1. In ETVBackup, right-click on Distribution Server Group and select Schedule.
- 2. When the popup window is displayed, click **Yes** to create a schedule.

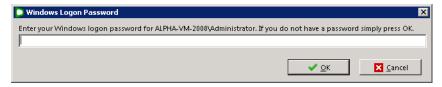

3. Be sure a user with administrative privileges on the server machine is shown in the **Run as** box. Then enter the password associated with that user and click **OK**.

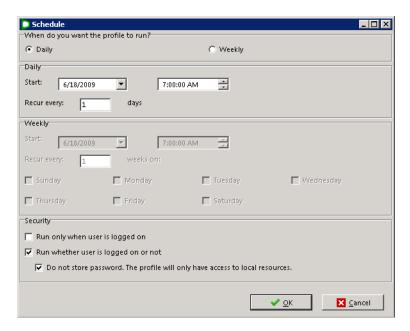

- 4. On the "Schedule" window, click **OK** and **OK** to exit.
- 5. On the Windows Web Server 2008 desktop, go to **Start > Administrative Tools > Task Scheduler**.
- 6. Expand Task Scheduler Library > 2BrightSparks > SyncBack and double-click on ServerName-Administrator.

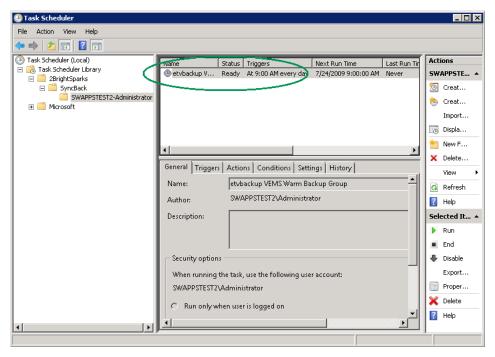

7. In the upper pane, double-click on **etvbackup VEMS Warm Backup Group** to display the properties page.

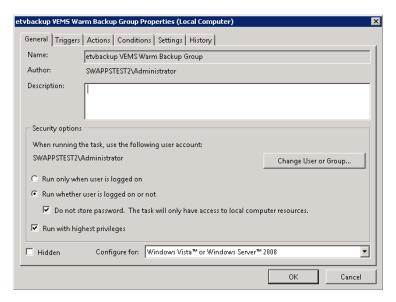

8. Click on the Triggers tab and click Edit.

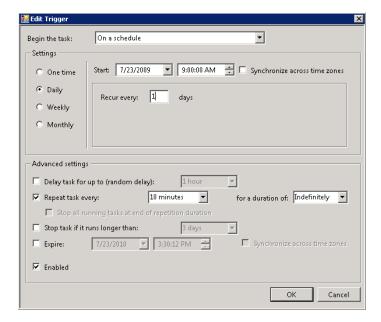

9. Select Repeat task every 10 minutes, set for a duration of Indefinitely and click OK.

### Configuring a Remote Distribution Server

Use this configuration procedure when the Distribution Server is on a different network than the VEMS Portal Server or there is a firewall between them. You must open Port 21 (FTP Port) between the VEMS Portal and the Remote Distribution Server.

- ▼ To configure a remote Distribution Server:
- 1. Set up VEMS Backup.

**Note** In order to configure the ETV Backup Profiles as explained in this section, you must be logged in to the Distribution Server as administrative user

- a. Start VEMS Backup and enter a valid serial number for the license. If you copied the serial number to the Windows Clipboard, ETV Backup will automatically put the serial number in the serial number text box.
- b. Add two new profiles, they are located in the C:\Program Files\VBrick\MCS\ETVBackupScripts folder.
  - i. Double-click on the ETVBackup shortcut on the desktop, if you get a message asking to visit a web page, click No.
  - ii. Enter in the serial number if you haven't already registered the product.
  - iii. Go to the **Profiles** menu item and select **Import Profile** and browse to Remote FTP Distribution Live Presentation Data.sps and Remote FTP Distribution Live Presentation Thumbs.sps and import each one.
- c. Right-click on the Remote FTP Distribution Live Presentation Data profile and select Modify.
  - i. Next to "Live Presentation Data" type in the following value: D:\VBrick\Presentations\
  - ii. Next to **127.0.0.1** (double-click and change name to Remote Distribution Server IP for labeling) browse to the following directory: \presentations\
- d. Select FTP on left hand pane. Enter IP Address of Remote Distribution Server in Hostname filled (This most likely will be Public address of Remote Distribution Server). Press Test FTP Settings to test connection. If ftp fails, check Firewall settings the FTP Username and password are both Presentations and are automatically created by VEMS installer.
- e. Select **OK** to exit Modify Profile Setup.

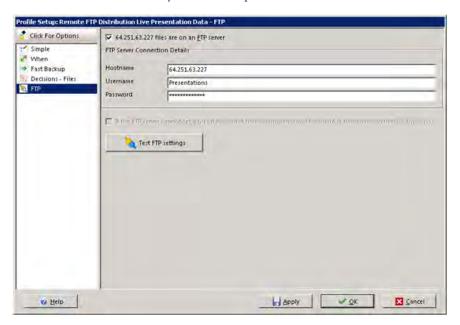

- Right-click on the Remote FTP Distribution Live Presentation Thumbs profile and select Modify.
  - i. Next to Live Presentation Thumbs type in the following value:C:\Program Files\VBrick\MCS\Images\Thumbnails\
  - ii. Next to 127.0.0.1 (Double Click and change name to Remote Distribution Server IP for labeling) browse to the following directory: \Thumbnails\

- iii. Select FTP on left hand pane. Enter IP Address of Remote Distribution Server in Hostname field (This most likely will be Public address of Remote Distribution Server). Press Test FTP Settings to test connection. If ftp fails check Firewall settings, the FTP Username and password are both Thumbnail and are automatically created by VEMS installer.
- iv. Select **OK** to exit Modify Profile Setup.

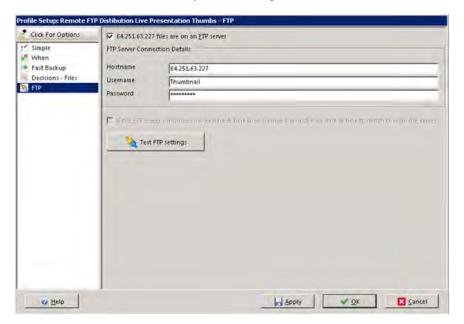

- g. In the main ETVBackup screen right-click on the VEMS Warm Backup Group, choose the Schedule menu item, then select **Delete Schedule**.
- h. In the main ETVBackup screen add a group profile named DistributionServer Group. Select Profiles > New > Enter "DistributionServer Group" and Next. Check the "Group" radio button. Select Done, then OK. The main profile setup window will now appear.
- i. Select the following two profiles (Remote FTP Distribution Live Presentation Data and Remote FTP Distribution Live Presentation Thumbs) and add them to the group by highlighting them and pressing the ">" button, followed by **OK**. The program will ask if you would like to perform a simulated run—select **No**.
- 2. Create a schedule for ETVBackup. Go to Step 2 in <u>Configuring a Local Distribution</u>

  <u>Server</u> on page 9 and repeat the procedure to create a schedule using the Windows Task Scheduler.

# Uninstalling Distribution Servers

The steps to uninstall a Distribution Server are the same as for uninstalling a Portal Server. See <u>Uninstalling the Portal Server</u> on page 5 for details. If you have Distribution Servers configured for presentation load-balancing, run the DistributionServer.exe tool on each server and click **Revert** and **Start** before uninstalling the application (see <u>Installing Distribution Servers</u> on page 6 for more information).

# Upgrading from ETV 4.4.1 to VEMS 5.0

The following upgrade procedure can be used with Portal Server v4.4.1 or higher on a server with Windows Web Server 2008 installed. (It will fail if you try to install on a machine with Windows Server 2003.) There is no automatic upgrade for earlier versions. Contact VBrick Support Services if you need to upgrade from an earlier version. You can upgrade to v5.0 by following these instructions and using the upgrade tool. The upgrade tool is located in: C:\Program Files\VBrick\MCS\utils\VemsUpgrader

- ▼ To upgrade from EtherneTV v4.4.1 to VEMS v5.0:
- 1. Save the MCS 4.4.1 database:
  - a. Bring up command prompt.
  - b. Type: cd \ and hit Enter.
  - c. Type: cd "c:\Program Files\MySQL\MySQL Server 5.0\bin" and hit Enter.
  - d. Type: mysqldump.exe -uroot -pvbrick\_18 mcs > c:\exported\_4\_4\_DB.sql and hit Enter. Note, if you've changed the root password for MySQL, enter that instead of "vbrick 18".
  - e. Copy the c:\exported\_4\_4\_DB.sql to a safe location, network drive, usb drive, etc.
  - f. Copy the data directory located at Program Files\MySQL\MySQL Server 5.0\data and save it to the same location you did for the .sql file in Step 1e (*this is for archival purposes only*).
- 2. Save any other directories that may have custom user data, they include the following directories:
  - D:\VBrick\Presentations\ or C:\Program Files\VBrick\MCS\Presentations if no D: drive is present on the system
  - D:\VBrick\MCSPresentations\ or C:\Program
     Files\VBrick\MCS\MCSPresentations if no D: drive is present on the system
  - C:\Program Files\VBrick\MCS\Logs\, or if the default directories are not used, the
    files located in the directory determined by MCS AdminConsole->Global Settings>Access Logging->General Logging Properties->Log File Directory
  - C:\Program Files\VBrick\MCS\nsc\
  - C:\Program Files\VBrick\MCS\sdp\
  - C:\Program Files\VBrick\MCS\StationIcons\
  - C:\Program Files\VBrick\MCS\Images\Thumbnails\

Copy these folders into the same location you put the c:\exported\_4\_4\_DB.sql file in step 1e. If you've installed MCS in a non-default directory, change C:\Program Files to the appropriate directory in the file paths described in above in 2.

- 3. Go to the Admin Console, log in and go to Global Settings->Servers and write down the number of VoD servers you have, you will need that number later in the upgrade process.
- 4. Install Server 2008 (either Web or Standard edition).
- 5. Install VEMS 5.0 with a fresh install, follow the directions in the Release Notes.
- 6. After install and reboot, run the VemsUpgrader.exe program located in C:\Program Files\VBrick\MCS\Utils\VemsUpgrader directory.

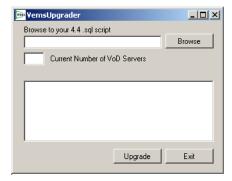

- a. Copy the exported\_4\_4\_DB.sql file to the root c:\ drive.
- b. Click the "Browse" button and select that file.
- c. Enter the current number of VoD servers that you have, see step 4 above.
- d. Hit the "Upgrade" button
- e. The upgrade process may take a few minutes. See the screenshot below for an example. If you see any errors reported, please contact Customer Support.

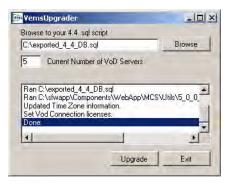

- 7. If you saved any directories (with custom user data) from Step 2 above you can now copy them back into the appropriate directories in VEMS 5.0. The file locations will be the same as they were in MCS 4.4, unless you chose a different directory for VEMS. If that's the case the locations will be the same after you get to [INSTALLDIR]\MCS.
- 8. Reboot the server.

Note After upgrading to v5.0, previously customized streams may display the message "Program Unavailable" in place of the program name (or stream name). This message means there is no programming data associated with the stream. It does not mean the stream itself is unavailable. You can still launch the stream in the preview window. The message "Sign Off" means a network TV Station (for example ABC or CNN) does not have programming scheduled in that time slot. During "Sign Off" time, local stations air their local content.

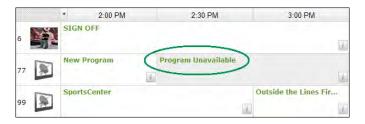

# Configuring for Presentations

Several configuration steps are required before you can publish rich media presentations to the Portal Server. These steps are briefly listed below and explained in more detail in the following paragraphs. Also, be aware that in many cases a presentation will be pushed from a VBrick appliance to a Windows Media VOD server and/or to a VBrick Reflector. If so you will need to configure these devices as well: the WM Appliance Admin Guide explains how to configure a reflector; the VOD-WM Server Admin Guide explains how to configure publishing points on a Windows Media VOD server.

**Note** Additional steps are also required if you will be using Distribution Servers to load-balance presentations. See <u>Installing Distribution Servers</u> on page 6 for more about this; see the "Zones" topic in the *Portal Server Admin Guide* for an explanation of how to configure and use zones that point to specific servers.

- ▼ To configure your environment for presentations:
- Configure a User with Multimedia Authoring Privileges do this on the Admin Console User pages.
- 2. Configure a WM VBStar as Multimedia VBrick Encoder on the VBrick appliance IWS management pages, enable 25 Push Destinations, and enable Closed Captions and Metadata on the encoder, the archiver, and on all encoder destinations. On the VEMS Admin Console, enable the VBStar encoder Slot 1 as Multimedia and configure a Viewing URL.
- 3. **Configure Server E-mail Address(es) for Presentations** do this on the Portal Server web.config file or when configuring Distribution Servers.
- 4. **Assign a VEMS Presentation User** do this on the Admin Console Users page.

# 1. Configure a User with Multimedia Authoring Privileges

If Authorization and Authorization is enabled for your VEMS Environment, you must configure a user with presentation authoring privileges. For example some users may not be authorized to create presentations in which case this feature will not be displayed. Other users may only be authorized to edit or delete their own presentations. Super users can create and modify all presentations. See "Multimedia Authoring Privileges" in the Users pages in the *Portal Server Admin Guide* for more information.

# 2. Configure a WM VBStar as Multimedia VBrick Encoder

You must configure a Windows Media VBStar as a "Multimedia VBrick' before it can be used for a presentation. The *Portal Server Admin Guide* explains how to configure the **Viewing URL** and other options; go to Global Settings > VBricks for more information. A **Viewing URL** is typically the path to a publishing point in a Windows Media Server. Viewing URLs are configured on the Global Assignments > VBricks page. Viewing URLs are urls which either point to the encoder, a web hosted NSC file from this encoder, or point to a Windows Media Server Publishing Point which was created by a push/pull from this encoder.

Also be aware that in many cases a presentation will be pushed from a VBrick appliance to a Windows Media VOD server and/or to a VBrick Reflector. If so you will need to configure these devices as well: the WM Appliance Admin Guide explains how to configure a reflector; the VOD-WM Server Admin Guide explains how to configure publishing points on a Windows Media VOD server.

# 3. Configure Server E-mail Address(es) for Presentations

If you purchased the "Presentations" module with your VEMS Portal Server you will need to configure the internal and external IP addresses of your server. These addresses are used to deliver automated e-mail invitations and must be configured using IIS. If you do not configure these settings, you will not be able to send valid automated invitations.

**Note** If you will be installing one or more Distribution Servers, ignore this section. You will configure the server IP addresses for e-mail invitations when you run the Distribution Sever installation tool. See <u>Installing Distribution Servers</u> on page 6.

- ▼ To configure the IP addresses for e-mail invitations:
- 1. Go to the machine on which on which the VEMS server is installed.
- 2. Go to Start > Administrative Tools > Internet Information Services (IIS) Manager.
- 3. Expand the tree control in the left navigation pane and select Sites > Default Web Site.
- 4. Double-click on **Default Web Site** and then double-click again on **Application Settings** on the right side of the page. The following screenshot shows the settings you will need to modify.
- 5. Double-click on each setting, enter an appropriate internal or external value for IP address, and click **OK** when done.

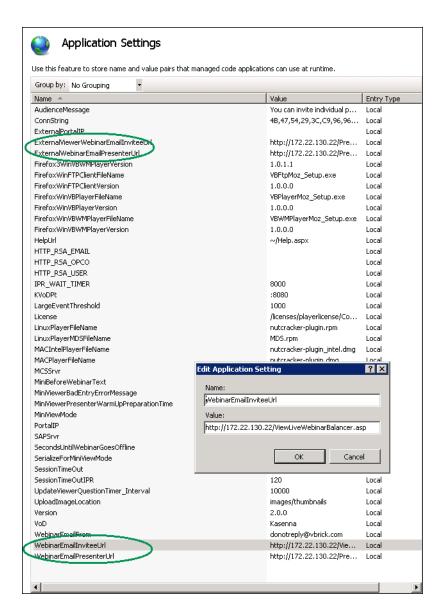

| ExternalViewerWebinarEmailInviteeUrl | http:// <external_ip_address>/Present/Launch_Detail_View.aspx</external_ip_address> |  |  |
|--------------------------------------|-------------------------------------------------------------------------------------|--|--|
| ExternalWebinarEmailPresenterUrl     | http:// <external_ip_address>/Present/Launch_Detail_View.aspx</external_ip_address> |  |  |
| WebinarEmailInviteeUrl               | http:// <internal_ip_address>/Present/Launch_Detail_View.aspx</internal_ip_address> |  |  |
| WebinarEmailPresenterUrl             | http:// <internal_ip_address>/Present/Launch_Detail_View.aspx</internal_ip_address> |  |  |

# 4. Assign a VEMS Presentation User

Perform the following configuration *one time only* so that the Create Presentation tool in the client application can access the Portal Server. These steps will create a pseudo VBPresenter user who is associated with the authoring tool and has specific permissions on the Portal Server.

- ▼ To create a presentation user
- Open the Admin Console and go to Users.
- 2. Add a user name (for example PresentationUser) and give this user the following permissions:

- a. Add/Modify Live Channel Privileges check the appropriate channels.
- b. Add/Modify Live Programs Privileges check the appropriate programs.
- a. Allow Access to Specific VOD Servers check the appropriate servers.
- b. Allow Access to Specific VOD Content check the appropriate folders.
- c. Allow Content Publishing check the appropriate folders.
- 3. Go to Global Settings > Global Assignments > Assign Presentations and select the user you created above (for example PresentationUser) as the New Presentation User.

# Macintosh Configuration

### Configuring Safari

If you use Safari as your web browser on any Macintosh computer, it will block pop-up windows by default. This prevents the Portal Server from creating an external player and also prevents full-screen mode from functioning properly.

- ▼ To configure Safari for Portal Server operation:
- 1. From the Safari dropdown menu, deselect Block Pop-Up Windows:

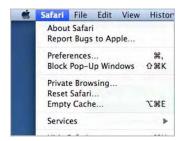

Then configure incoming connections as explained below. In order to view certain types
of networked video streams, you must configure your Macintosh firewall to allow
inbound UDP connections. This is configured differently depending on whether you are
using Leopard or Tiger.

# Configuring Leopard

- ▼ To configure Macintosh OS/X 10.5 (Leopard):
- 1. Go to **System Preferences > Security**, then select the **Firewall** tab. You will see a window that looks like this:

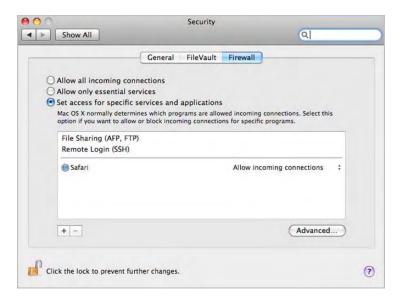

2. Set the Firewall either to Allow all incoming connections (not secure) or to Set access for specific services and applications (recommended). If you select the latter item, you must then click the + icon at the bottom of the window and add your web browser (Safari or Firefox) to the list. Note that the system will not work if you set the firewall to Allow only essential services because UDP packets will be blocked.

## Configuring Tiger

- ▼ To configure Macintosh OS/X 10.4 (Tiger):
- 1. Go to System Preferences > Sharing and select the Firewall tab:

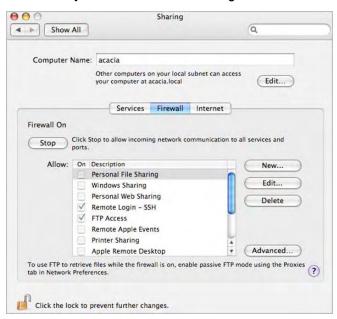

2. Then click the **Advanced** button and make sure that **Block UDP Traffic** is off as shown below.

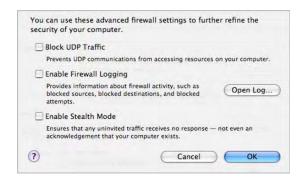

### Installing Macintosh Components

Depending on the **Specify Components to Download to Clients** setting on the Portal Server Global Assignments page, Macintosh users may be prompted to download VBrick player components the first time they launch a stream. These components must be installed to view all stream types (MPEG-1/2/4, Windows Media, H.264) and a separate download may be required for each.

- ▼ To download and install Macintosh components
- 1. Click on the link to download the VBrick Macintosh video player plugin. This will display the following window.

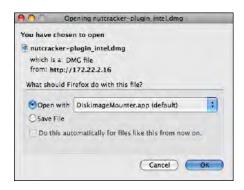

- 2. Select **Open with** and click **OK** and double-click on the nutcracker-plugin-x86.pkg to install the plugin. Follow the prompts and accept the defaults.
- 3. An administrator-level account is required to install the plugin. **Contact your system** administrator and enter an appropriate administrator password when prompted.
- 4. When done, restart your computer to complete finish the installation.
- 5. Verify the plugin is successfully installed.
  - a. Open a Portal Server client window and launch a video.
  - b. Ctrl-click on the video and select **About** from the popup menu. Verify that Plugin 3.2.12 is installed.

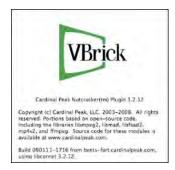

### Upgrading Macintosh Components

If a Portal Server client machine has an older version of VBrick components installed, you must manually upgrade the player as explained below. **The Portal Server will not alert you that an update player plugin is available or required.** 

**Note** If you do not upgrade the player on your Macintosh client machines to the latest version, older video content will continue to play as before but new features such as H.264 and Firefox 3 support will not be available.

- ▼ To upgrade an existing Portal Server client machine
- 1. Open the Portal Server in a web browser on the client machine requiring an update, launch a video, and check the *current* player version using the steps outlined above.
- 2. Ctrl-click on the video and select **About** from the popup menu. If the version number is less than 3.2.12 continue to the next step to perform an upgrade.
- 3. In the browser address bar, type the following URL:
  - Power PC Macs http(s)://<<Portal Server IP or Host Name>>/nutcrackerplugin.dmg
  - Intel Macs http(s)://<<Portal Server IP or Host Name>>/nutcrackerplugin\_intel.dmg
- 4. When prompted, open the file, follow the prompts, and enter a password as explained above.
- 5. When done, restart your computer and verify the plugin is successfully installed as explained above.

# Security Policy and Recommendations

VBrick has fully tested the all of its server-based software products on Windows Server 2008 (Web Edition) with all current Microsoft security updates installed. It is standard VBrick policy to configure and ship our servers with all current service packs and security updates as of the shipping date of the product. We also run limited regression tests when new service packs are released by Microsoft. Once VBrick software is installed at a customer site however, it becomes the customer's sole responsibility to install security updates and software patches as they become available. To protect against imminent threats, VBrick recommends you install and/or test all Microsoft security updates as soon as they become available.

- ▼ To see what security (and other) updates are installed:
- 1. Go to Start > All Programs > Windows Update.
- In the right navigation pane, click Review your update history to display the history of all installed updates.

3. If necessary, go to **Start > Control Panel > Add or Remove Programs** to remove an unwanted update.

### Security Recommendations for Internet Explorer 8

Microsoft Internet Explorer 8 has standard security options that may prevent the Portal Server "Add Video" function from working properly. In order to successfully ingest recorded video to a VOD server you may have to configure one or more of the following options in Internet Explorer depending on whether the Portal Server is in an internet or an *intra*net "zone." Depending on your local environment, you may also need to add the Portal Server to the list of trusted sites.

#### Add to Internet Zone

- ▼ To use the Portal Server in the Internet zone:
- 1. Go to Tools > Internet Options > Security.
- 2. Select the Internet zone and Custom Level.
- 3. Enable Include local directory path when uploading files to a server.

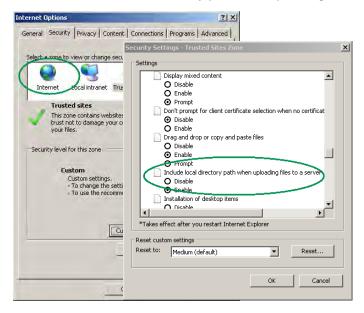

#### Add to Intranet Zone

- ▼ To use the Portal Server in the Intranet zone:
- 1. Go to Tools > Internet Options > Security.
- 2. Go to Local intranet > Sites > Advanced.
- 3. Add the Portal Server IP address to the zone.

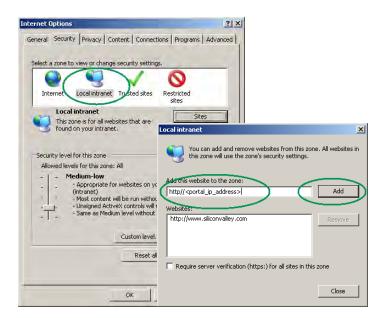

#### Add to Trusted Sites

- ▼ To add the Portal Server as a trusted site:
- 1. Go to Tools > Internet Options > Security.
- 2. Go to Trusted sites > Sites > Advanced.
- 3. Add the Portal Server IP address to the zone.

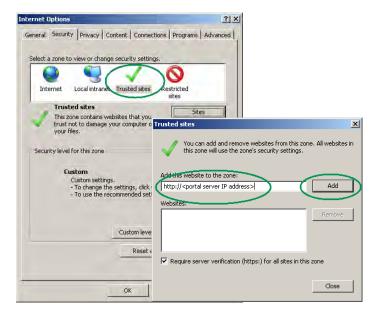

### Caveats

This section addresses known issues, most of which have an easy workaround. For more information about any item, or help with an issue not listed here, contact your reseller or VBrick Support Services. The caveats below are arranged into categories as follows. Note that the VEMS category includes the Portal Server, NVR, VBrick encoders, etc.

| VEMS              | . 26 |
|-------------------|------|
| VOD Servers       | 30   |
| Internet Explorer | . 30 |
| FireFox           | . 31 |
| Windows           | . 31 |
| Macintosh         | 31   |

### **VEMS**

- To avoid conflicts when recording a presentation, always wait until the first presentation
  has been completely FTPed and ingested (check the More Tools > Status page) before
  starting another recording.
- CaptureID is not found. This error indicates there was a problem with a recording. When a recording fails, VBRecordService sends the status to VBUservice on VEMS server and removes the VBASR object from the list it maintains. VBScheduleEngine sends a StopCapture at the end of scheduled time interval but VBRecordService returns the error CaptureID is not found because the corresponding VBASR object has already been removed. To resolve this issue, check the Status page or the Live Media page to see if there are other errors returned by VBRecordService via VBUService. For more detailed information, enable logging for some of the recording components. (7303)
- VBrick appliances use Programs Names that are associated with a Session
   Announcement Protocol to identify encoded streams. This SAP text is displayed in the
   Portal Server Scheduler and in other places. Be aware that duplicate Program Names may
   cause unpredictable results when playing or scheduling streams.
- When modifying a scheduled, private conference (between MPEG-4 appliances only) to run again at a later date, you may get an Invalid IP Address error on the Advanced Settings page. To work around this error, select a different Destination in Advanced Settings, and then select Destination 1 again.
- If URL Password Protection is enabled for a VOD-W server, the length of the VOD content URL (rtsp://ServerIP/Folder and Filepath/Password Key) may exceed the maximum character length (100 chars) and the video will not play. To work around this issue, you can reduce the number of characters in the VOD asset name.
- When recording H.264/MPEG-4 files there is a "hinting" phase at the end of the recording phase designed to reduce CPU overhead and preprocessing. In extreme cases, the hinting may take over an hour depending on number of recordings, bit rate, and duration. When the Portal Server "Status" page shows "Recording in progress" and 100% done, it means the recording is done but the hinting is still in progress. When the hinting completes, the file can be FTPed to the VOD servers.
- MPEG-4 and H.264 appliances only. If you change the appliance's management port (default = 80), and the appliance is <u>not</u> in the Portal Server database, the Portal Server will not discover and play *multicast* streams from these appliances. To workaround this issue, manually add the appliance(s) to the Portal Server database.

- There is a known issue with the number of H.264 streams an NVR server can presently record. NVR H.264 recording capacity depends on the length of the recording, the bandwidth used, and the extent to which the recordings end at the same time. For short time frames and low bit rates, the system provides the specified number of recordings. In extreme cases of long recordings at high bit rates (for example 2 hour, 4 MB streams ending at the same time), an NVR 10 and an NVR 40 may be limited to 2 streams and 3 streams respectively. This issues applies to H.264 streams only and a patch is currently under development.
- A file server using secure playback can be configured with an IP address or a host name. If the server certificate is issued for an IP address, you must use the IP address; if issued for a host name, you must use the host name. Otherwise, the video will not play and a message will indicate the security certificate was issued for a different website.
- If two clients each try to record a stream at the same time, and the bandwidth required for both exceeds what is available on the VBrick (default = 20 mbps), the connection to the VBrick will be refused and one of the recording will fail with a message in the Status window. This is expected behavior.
- When creating playlists, the popup Javascript window that lets you set Start and End times will not function unless the Portal Server has been added to the list of trusted websites. Go to Tools > Internet Options > Security and add the Portal Server host name or IP address to the list of Trusted sites.
- The Portal Server supports Flash (.swf) streams on Windows-compatible machines only.
  When adding URLs to live and stored Flash files, set the Type to WM and these files will
  play in the Portal Server. Flash URLs are not currently supported on Mac or Linux
  machines.
- When recording from a WM encoder to a Network Video Recorder (NVR) 40 machine, and using the Best Quality template, the NVR's maximum recording capacity is reduced to approximately 10 streams. Other WM templates are not affected.
- When scheduling a recording from a WM Appliance, RTSP and HTTP streams are both displayed in the Scheduler as RTSP.
- When recording a stream from the WM IPR in Portal Server mode, a rectangular red box is displayed in the lower-right area of the window to show that a recording is in progress. If you never leave the page, you can stop the recording by simply pressing the Record again. If you leave the page however (e.g. if you choose MENU and select another option), you must reselect the stream (and then press Record) to stop the recording and close the box.
- If the Receive Address Mode of an MPEG-2 decoder is configured for Program Name, and the Portal Server is scheduled to stream to this VBrick, the video will not play as scheduled. There is no workaround. This is a known bug and was fixed in VBDNA v4.2 firmware.
- When scheduling a live or a stored broadcast from a VBrick appliance that has multiple bit rate (MBR) enabled, the scheduled broadcast will use the VBrick's configured bit rate regardless of the template setting in the Scheduler. In this scenario, the Scheduler may generate error messages similar to the following on both the Portal Server's Diagnostics page and the VBrick's System Log. These messages can be safely ignored and the schedule will execute properly.

Failed to Set<vbrickSlot1EncoderNetwork TransmitEnable=1> Slot1EncoderTemplateApplySet set to applySet failed

- When creating a stored broadcast schedule, the schedule will fail to create if the schedule Start date and End date are different (for example if it starts on one day and ends on the next). The end date and time in the schedule are adjusted to the duration of the stored file (except for Windows Media or Darwin files) but Create Schedule returns an error message. To work around this issue, simply click Modify and then click Finish.
- When playing a stored video on the external player, if you upload an image for a
  thumbnail, and then switch streams while the **Update Image** panel is still open, any
  subsequent thumbnail you upload will be applied to the first stream for which you
  originally uploaded a thumbnail.
- Depending on the order in which they were originally installed, video streams may not run in the embedded player after you uninstall Internet Explorer ActiveX controls or Firefox plugins. To work around this issue in Internet Explorer, go to Start > Control Panel > Internet Options > Settings > View Objects and remove the following objects (if present) with Internet Explorer closed: CVBUI, CFtpClientMgr Object, VBrick Streamplayer Components, VBrick MPEG4 Components. Then go to VEMS and re-install them when prompted. To work around this issue in Firefox, simply download and install the browser from Mozilla.
- When switching between streams and/or switching between the integrated player and an
  external player, the embedded Windows Media Player will sometimes lose its ability to go
  fullscreen. This is a documented Microsoft problem with a patch available from:
  <a href="http://support.microsoft.com/?kbid=912452&SD=tech">http://support.microsoft.com/?kbid=912452&SD=tech</a>
- If you are FTPing non-English file names in IIS (for example when using the Portal Server SDK), there may be issues with Unicode support. If file names are not correctly displayed, go to Control Panel > Regional and Language Options > Languages and select Install Files for East Asian Languages. After rebooting go to Control Panel > Regional and Language Options > Advanced and select a language in the Language for non-Unicode programs control box. After a reboot the file names will display in the selected language on the FTP site using a command prompt window (on a Windows XP machine) or the Internet Explorer browser.
- When creating a Live Emergency Broadcast template from a WM appliance, if you set Advanced Settings > Schedule Start Options > HTTP Push to Enabled the existing Encoder Server settings will be used. Therefore, you also need to configure the WM appliance for the push. In IWS, go to go to Configuration: Encoder > Server and configure the Server Name or IP Address and Publishing/Mount Point. See "Creating Publishing Points" in the WM Appliance Admin Guide for more information.
- If you configure an MPEG-4 appliance with Audio and Video disabled and Closed Captions *enabled* (in extremely low bandwidth applications, for example), you must have **CC ON** set in the embedded Portal Server player or no stream (from any appliance) will play. If this happens, set closed captions to **On**, then close the browser and restart.
- When configuring the Portal Server to use LDAP database for access control, be aware that an LDAP user for **Auto Ingest via XML** is not supported. You must create and select a VBrick user in **Global Assignments** or the Event Viewer will display: Failed to update ingestion status: Input string was not in correct format.
- On Portal Server v3.2 or higher, an autoingest folder is not created until you record a program for the first time. If you want to autoingest before a recording, you must manually create the autoingest folder at d:\inetput\ftproot\mcs\autoingest. If you don't have a d: drive, use c:\inetpub\ftproot\mcs\autoingest.
- In some cases, because of a naming resolution issue, a LAN Network Video Recorder (NVR) does not record when the VEMS Portal Server server is in a DMZ. As shown on

the status page, the recording will either fail or run indefinitely (without actually recording). To work around this issue, modify (or create) a hosts file on the VEMS Portal Server as shown below. Go to c:\windows\system32\drivers\etc\hosts. Open the hosts file in an editor and add the IP address and computer name of the NVR as shown below. (If the hosts file is not present, you must create one by saving a txt file with no extension.)

```
# Copyright (c) 1993-1999 Microsoft Corp.
# This is a sample HOSTS file addresses to host names. Each
# entry should be kept on an individual line. The IP address should
# be placed in the first column followed by the corresponding host name.
# The IP address and the host name should be separated by at least one
# space. Additionally, comments (such as these) may be inserted on
# individual lines or following the machine name denoted by a '#' symbol.
# For example:
                   rhino.acme.com # source server
# 102.54.94.97
# 38.25.63.10
                  x.acme.com
                                  # x client host
127.0.0.1
                   localhost
nvr ip address
                   nvr computer name
```

- Use care when configuring virus scanning software. To avoid problems when recording on the VEMS Portal Server, do not scan any folders into which recorded files are being saved. This is typically: D:\Inetpub\ftproot\MCS\Record.
- When creating an Emergency Broadcast template for a live broadcast and manually selecting MPEG-4 and Program Name, the destinations available page shows only VBricks—it does not show IPRs. Manual entry of Program Name does not apply to IPRs.
- If an ingestion fails after a record and you wish to use the auto-ingest feature, be sure to purge the failed ingestion on the Status page before attempting the auto-ingestion.
- The VEMS Portal Server and the Network Video Recorder (NVR) must be in the same time zone. Also, in order to record successfully, the system time on VEMS Portal server and the NVR must be synchronized. You can synchronize the machines, for example, by running the Service for Windows Time on both machines.
- When scheduling a broadcast of MPEG-4 content from an InfoValue server to a VBrick decoder, v3.3 or higher software must be installed on the VBrick or the video will not play. Also the MPEG-4 file must be "hinted" or it will not play properly on the VBrick decoder. Hinted files contain reorganized data that facilitates streaming, fast forward, rewind, etc.
- When IIS installs the FTP service, a default FTP directory is created at
  drive:\Inetpub\ftproot. In MSC 4.2 or higher the Record Path must be in the FTP path
  of the Record server, for example: C:\Inetpub\ftproot\MCS\Record. To set Record Path
  in VEMS Portal Server, go to Global Settings > Recorders > Modify Recorders > Record
  Path.
- You cannot create or upload thumbnails for Live Video streams that were added using
  the VEMS Portal Server Global Settings > URLs functionality. Any attempt to create
  thumbnails for these URLs will fail.
- VOD Polling interval requires a restart before changes take effect. On Admin page, go to
  Global Settings > Global Assignments > Assign VOD Polling Interval. If you change the
  value, you must restart Vbrick Object Starter Service on the VEMS Portal Server for this
  parameter to take effect.
- There is an issue with Admin settings for Allow Access to Specific VOD Content and Allow Content Publishing. If you check a parent directory, the sub-directories are also checked to indicate that the user has access to all sub-directories. However, at present

- there is no way to keep the user from unchecking a subdirectory. Regardless whether the user unchecks a sub-directory whose parent directory is checked, VEMS Portal Server will still allow access to the sub-directory.
- The installer now changes the default root password for the MySQL database from no password to vbrick\_18.
- For one-click login, if you type in the IP Address, rather than the name of the machine, you will be prompted for a username/password box. This is intended behavior as IE sees the IP Address and believes the user is in the Internet Zone. If you click on Remember my password you will not see the box again.
- If a user has defined a default IPR channel, and then removes that particular customized channel in the **Customize Streams** page, that default IPR channel is still listed as the current channel, even though it no longer exists.

### **VOD Servers**

- Darwin VOD Servers Some Darwin Open Source VOD Servers have a 2 GB limitation for H.264/MPEG-4 files. Video files greater than 2 GB from a Darwin server, may not play on any player or platform. Check with the Darwin open source community (http:// developer.apple.com/opensource/) for updates.
- When using dual NICs on any Windows VOD server, communication between the NICs
  may fail if there is no path in the routing table from one NIC to the default gateway. To
  work around this issue, add a path to the default gateway as explained in the Windows
  Server documentation.
- When ingesting content to a VOD-W Server, all content titles must begin with a forward slash (/) and apostrophes are not allowed.
- The VOD W server supports streaming of MPEG-4 closed captions; the NXG server
  does not. This means that if you have access to two servers (a VOD W and an NXG),
  and you perform a pushbutton recording of an MPEG-4 stream with closed captions, the
  closed captions track is stripped from the recording.
- Depending on user requirements, VOD users can be restricted to viewing RTSP streams at a specified bandwidth in Kbps. This feature is not currently supported for Darwin and VOD-WM video-on-demand servers.
- The duration of Darwin and WM video assets is not extracted in this release. As a result, the duration of a stored broadcast *schedule* for a Darwin or WM asset will not be automatically adjusted to the actual length of the clip. This means that the video asset plays until file end but the multicast continues until the end of the scheduled time.
- Multicast streaming from the VOD-D (Darwin) server is not supported.\

# Internet Explorer

- When installing download components (FTP .cab) from the **Add Video** page using Internet Explorer 8, an error page may be displayed. This will only happen after the first download. If this error occurs, exit the browser and restart.
- Web page errors can occur in Internet Explorer 7 when running the Admin console and
  the Scheduler on separate tabs in the same browser instance. For example, if you modify
  an Emergency Broadcast template on one tab and then try to modify a schedule on a
  different tab, Internet Explorer will report a web page error.

### **FireFox**

- Firefox only. When playing a stored WM stream on a Windows 2000 machine, the Pause control will black out the player window when you pause and then play. Do not use Pause. This is a known issue with no workaround.
- Firefox only. When viewing a playlist in an external player window, the external window does not stay on top when the clip changes. To change this behavior, Go to Tools > Options > Content. Click the Advanced button to the right of the Enable JavaScript checkbox, then check Raise or lower windows.

#### Windows

- Windows Web Server 2008 only. The Portal Server typically runs behind a firewall and is
  installed by default with Windows Firewall set to Off. If necessary, you can use the
  following steps to configure the Portal Server to run with Windows Firewall set to On.
  - 1. Go to Start > > Control Panel > Windows Firewall. Check that the Firewall is On and click Allow a program through Windows firewall.
  - 2. To allow client access to the web server, go **Add port** and add Port 80 (TCP) to the Exceptions list.
  - 3. To enable FTP, go to Add port and add Port 21 (TCP).
  - 4. To enable live streams, go to **Add program** and navigate to C:\Program Files\Common Files\VBSapSrv
  - To enable recording, go to Add program and navigate to C:\Program Files\VBrick\Asr\VBASR.exe
  - To enable thumbnails, go to Add program and navigate to C:\Program Files\VBrick\MCS\ThumbNailCreator.exe
- With Windows Web 2008 (and Automatic Updates selected), warning messages can be generated by the Data Execution Prevention (DEP) software. To workaround these messages go to Start > Control Panel > System > Advanced system settings > (Performance) Settings > Data Execution Prevention and add the flagged VBrick module as an exception.
- Windows Vista only. Live streams and stored streams will not work properly in fullscreen
  mode if you have the Color scheme set to Windows Aero. If this Vista option is selected,
  go to Appearance and Personalization and select a different color scheme.
- To avoid problems when recording content, the Windows Firewall must be set to Off. Go to Start > All Programs > Windows Firewall to turn it off.
- The default FTP path in IIS is automatically set via the installer, but, depending on the particular machine's configuration, it may need to be changed. The installer sets the default FTP path to d:\inetpub\ftproot in IIS, if a D: drive is detected. Otherwise it sets the path to c:\inetpub\ftproot. If you have a machine with an E: drive and you want to set the FTP path to E:, you need to do the following: Go to IIS and use the right mouse button to select on the Default FTP Site, select Properties from the popup menu. The Default FTP Site Properties dialog box will appear. Select the Home Directory tab. In the Local Path edit box, change the value to e:\inetpub\ftproot and hit OK.

#### Macintosh

• Macintosh (Safari) and Linux (Firefox) clients may not play live or stored video after a Portal Server upgrade. Clearing the browser cache will usually resolve this issue.

- Macintosh (Safari and Firefox) and Linux (Firefox). MPEG-4 content encoded using the 56K template will not display closed captions.
- Macintosh only (Safari 3.0 or higher). If Apple QuickTime is enabled in Global Settings
  as the default Macintosh Player for MPEG-4 Content, the QuickTime player will freeze
  the first time you click on any item. Click again to unfreeze and continue.
- Macintosh only. Safari 3.0 or higher. If Apple QuickTime is enabled in Global Settings as
  the default Macintosh Player for MPEG-4 Content, and the browser becomes
  unresponsive, click anywhere on the QuickTime player to recover.
- Macintosh only. When multiple external windows are enabled, recording is disabled and
  you can only record the stream shown in the preview window. In some cases the Record
  button may be displayed on external windows even though it is non-functional.
- When using a Macintosh with Safari, you cannot always launch a stored stream from the Scheduler page by clicking on the TV icon. To work around this issue, launch the stream from the Live Media page instead.
- Macintosh only. The mute button is not "sticky" and works for the selected (live or stored) stream only. If you select a different stream, it will not be muted.
- QuickTime 7.6 only To play H.264 streams, you must set Direct3D video acceleration to off in QuickTime Preferences. (This option is enabled by default.) Go to Edit > Preferences > QuickTime Preferences > Advanced > Video > DirectX and uncheck Enable Direct3D video acceleration.
- On Windows PCs, you must have Apple QuickTime 7.5.5 installed to play MPEG-4 and H.264 streams with QuickTime.
- QuickTime (using Firefox or Safari) does not support Fast Forward or Rewind when
  playing a stored MPEG-4 stream. The FF and RW buttons on the QuickTime player
  simply pause the stream.

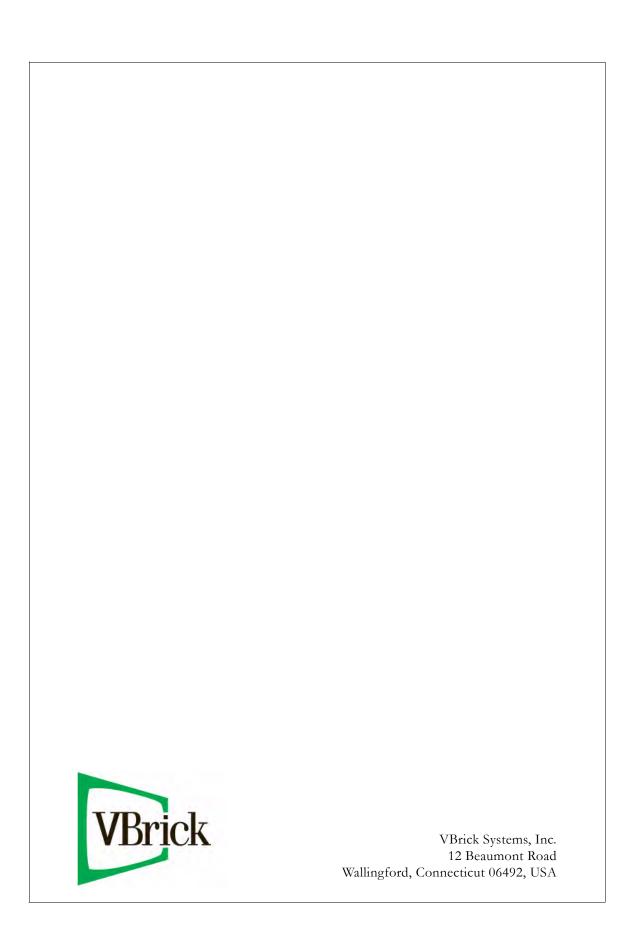